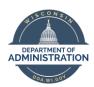

# **Manager Self Service Job Aid:**

# **Adjusting Reported Time / Entering Time**

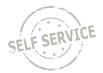

## On Behalf of Other - Punch Time

## **Adjust Reported Time**

1. From the Manager Self Service Homepage, select Team Time

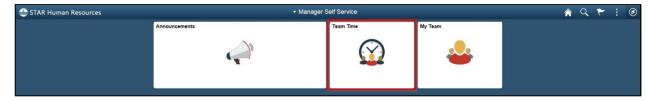

#### 2. Select Team Timesheet

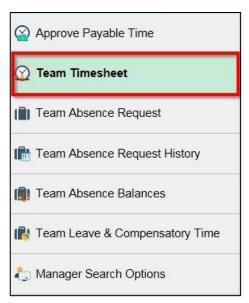

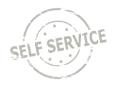

3. Update criteria (if applicable) and click Get Employees

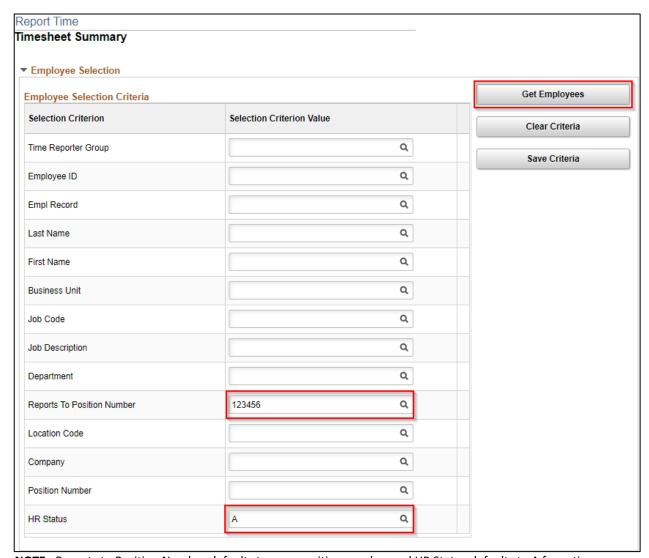

**NOTE:** Reports to Position Number defaults to your position number and HR Status defaults to A for active employees. HR Status can be changed to X for both active and inactive employees or I for inactive employees only. Enter additional criteria to narrow results further if desired.

4. Click the last name of the employee for which you wish to adjust time

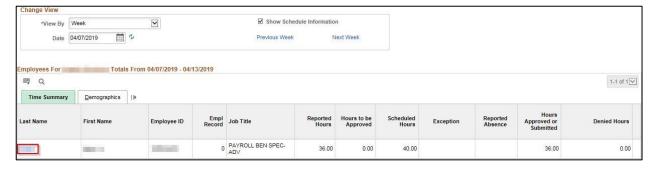

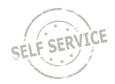

5. The system defaults to the current week upon opening the timesheet. Use the **Previous Week** and **Next Week** links or the Calendar icon to locate the appropriate timeframe

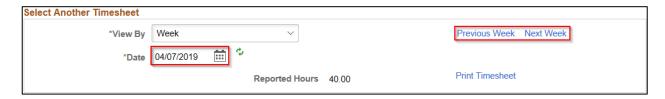

6. Update punches and/or add rows to report hours to a different Time Reporting Code. When you have finished making changes, click **Submit** 

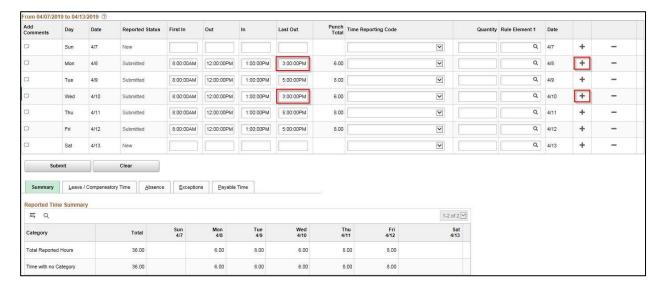

7. If everything is entered correctly, a message will appear confirming that the rules have been applied successfully. Click **OK** 

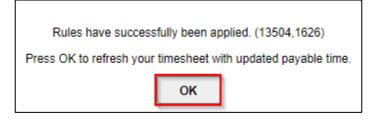

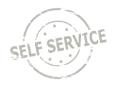

#### 8. Verify reported hours are correct

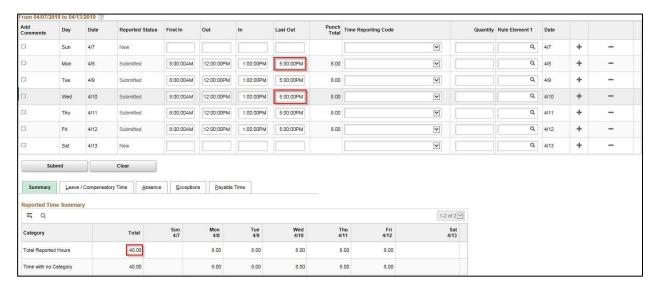

#### **Enter Time on Behalf of Others**

1. From the Manager Self Service Homepage, select Team Time

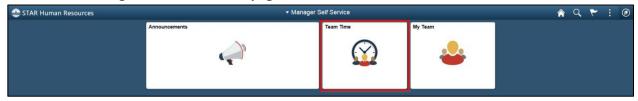

#### 2. Select Team Timesheet

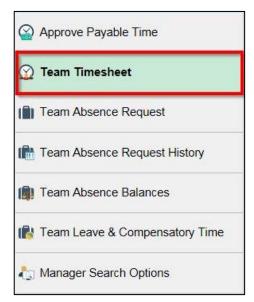

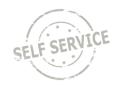

3. Update criteria (if applicable) and click Get Employees

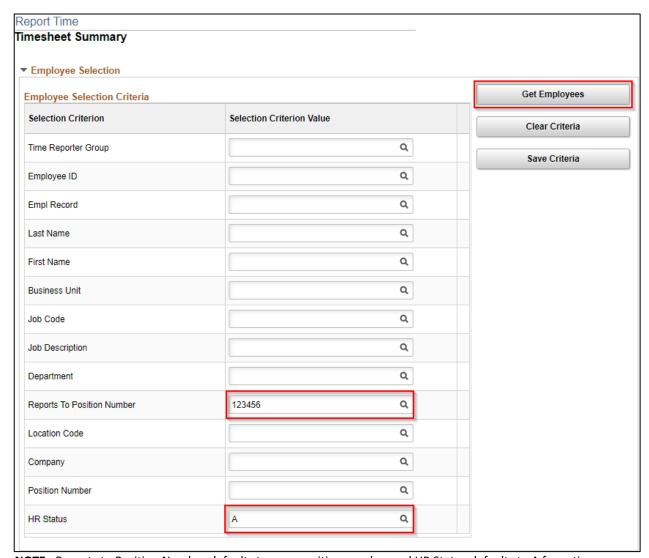

**NOTE:** Reports to Position Number defaults to your position number and HR Status defaults to A for active employees. HR Status can be changed to X for both active and inactive employees or I for inactive employees only. Enter additional criteria to narrow results further if desired.

4. Click the last name of the employee for which you wish to enter time

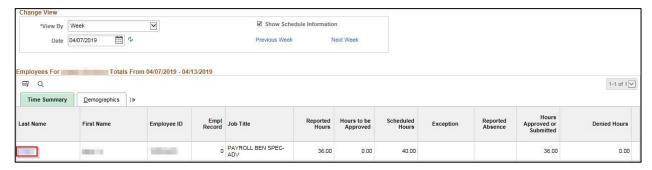

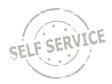

5. The system defaults to the current week upon opening the timesheet. Use the **Previous Week** and **Next Week** links or the Calendar icon to locate the appropriate timeframe

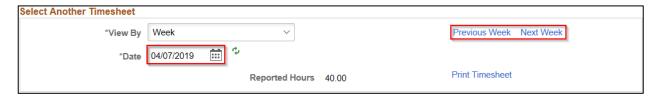

- 6. Enter punches for the selected week
  - a. Enter the time the employee began working for the day in the First In column
  - b. Use the **Out** column and the **In** column to account for unpaid hours (lunch break)
  - c. Enter the time the employee ended their work day in the Last Out column

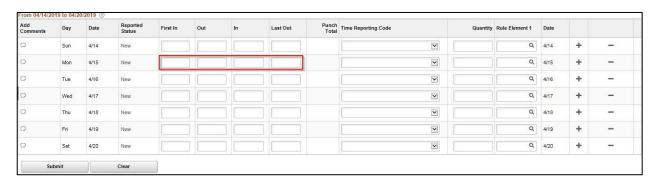

7. Enter time reporting codes for the selected week using the drop-down list. If no selection is made, it will default to 01 REGLR-Regular Hours Worked

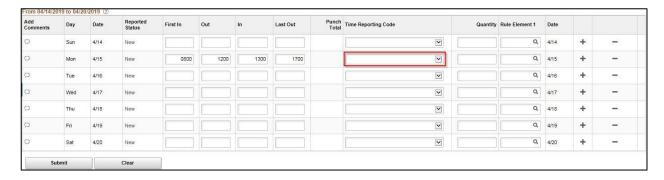

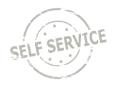

8. If multiple time reporting codes are needed on a specific day, add another row by clicking the corresponding **Plus** button

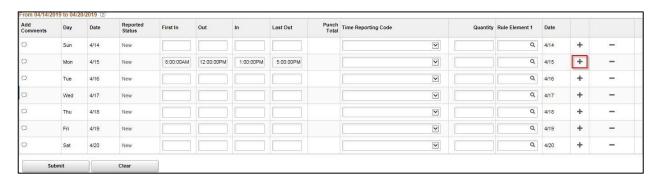

9. Enter punches and time reporting code for the added row

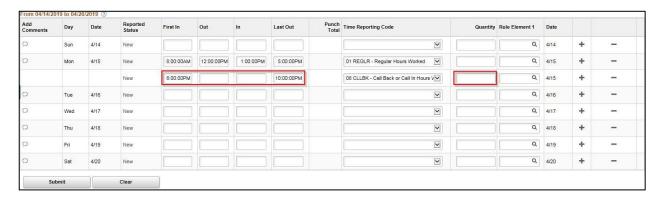

10. When you have finished recording time for the week, click Submit

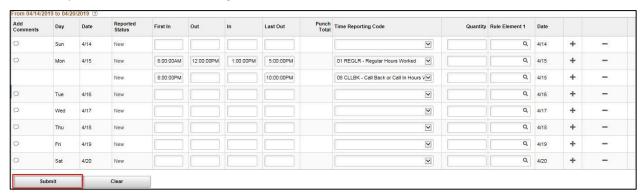

11. If everything is entered correctly, a message will appear confirming that the rules have been applied successfully. Click **OK** 

Rules have successfully been applied. (13504,1626)

Press OK to refresh your timesheet with updated payable time.

OK

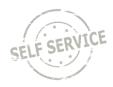

## **Additional Resources**

More specific information related to time reporting is in the ESS Punch Time Reporting Job Aids:

- Punch Time Reporting
- <u>Punch Time Task Profiles</u>
- Punch Time Speed Types

If you have further questions about any of the topics presented in this Job Aid, additional resources are available at <a href="https://dpm.wi.gov/Pages/Managers">https://dpm.wi.gov/Pages/Managers</a> and <a href="https://dpm.wi.gov/Pages/Managers">Supervisors/HcmJobAids.aspx</a>.